#### ①資料作成・各種データ→満期契約一覧表

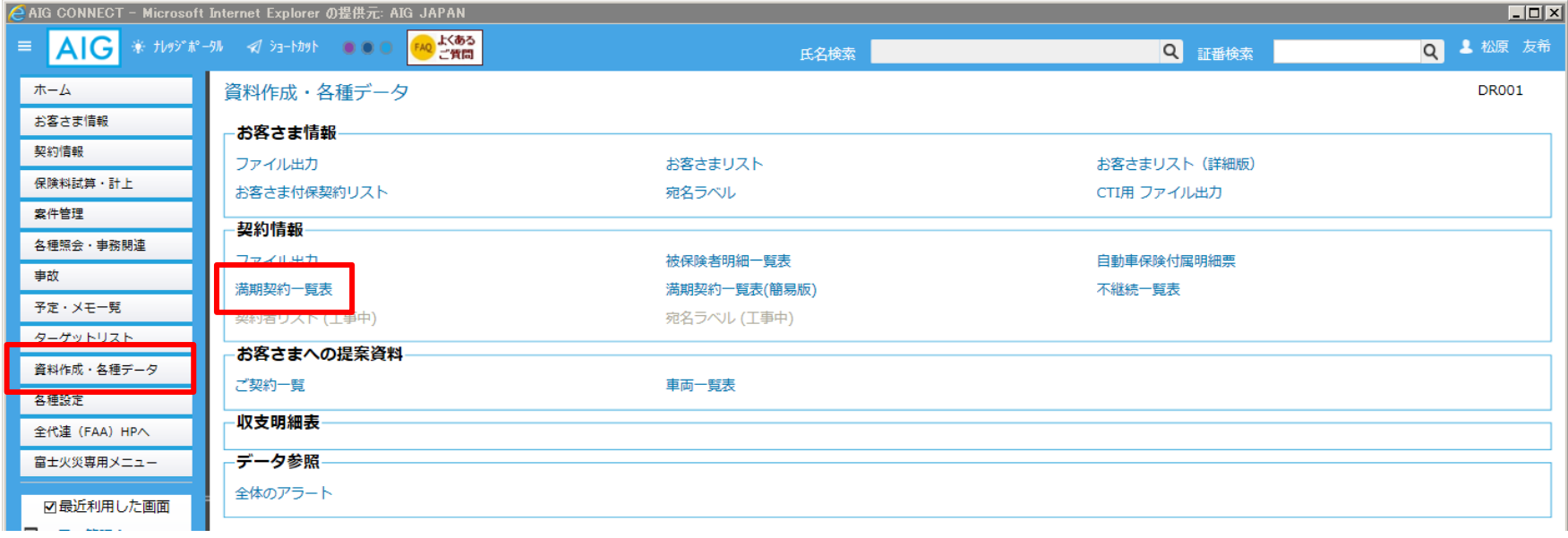

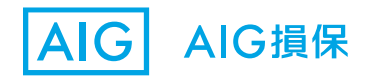

#### ②満期日欄に、検索する当日~2050/12/31と入力して、検索ボタンを押す

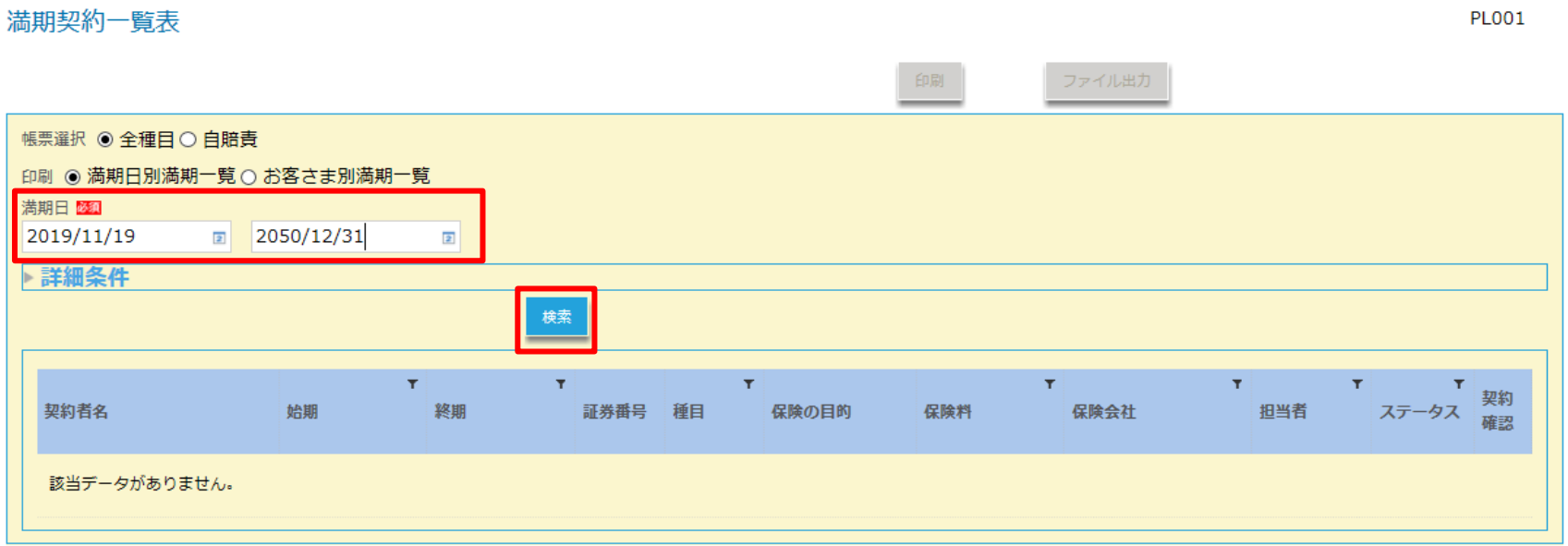

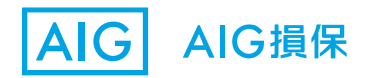

#### ③一覧が出てくるので、印刷ボタンを押す

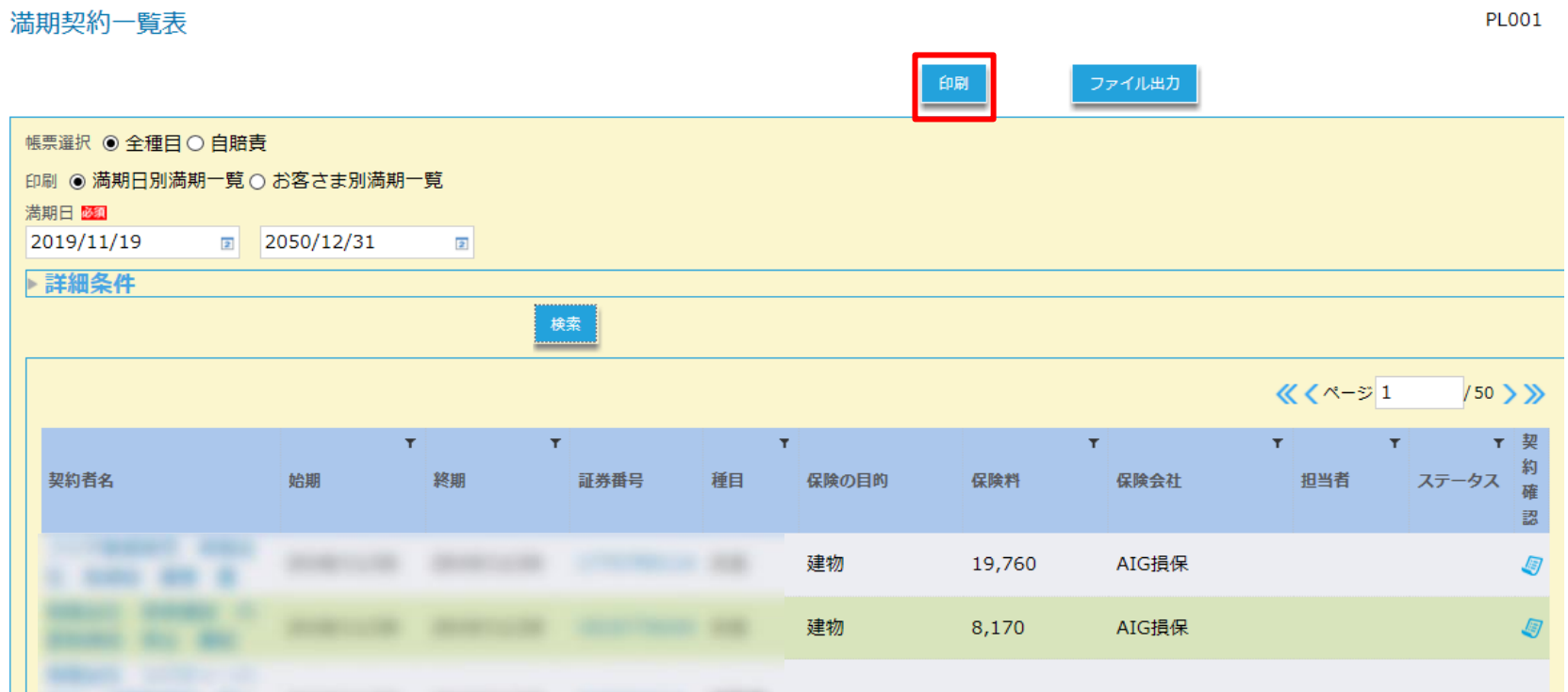

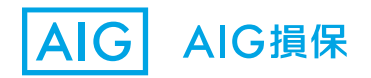

④一覧が出てくるので、印刷ボタンを押し、画面下部に出てくる 「ファイルを開く」ボタンをクリックする

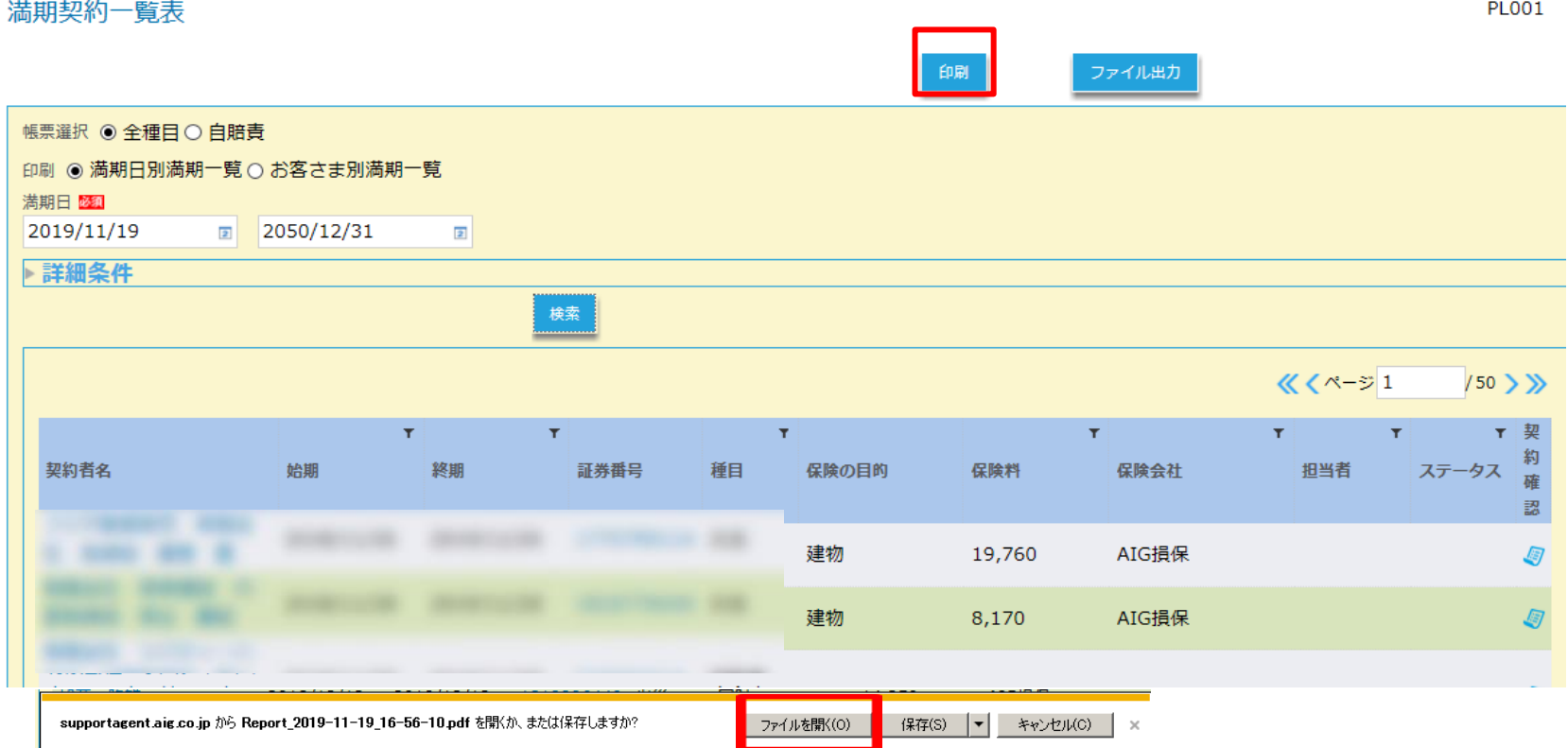

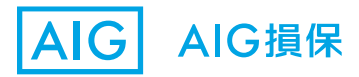

#### ⑤PDFデータで表示されます。

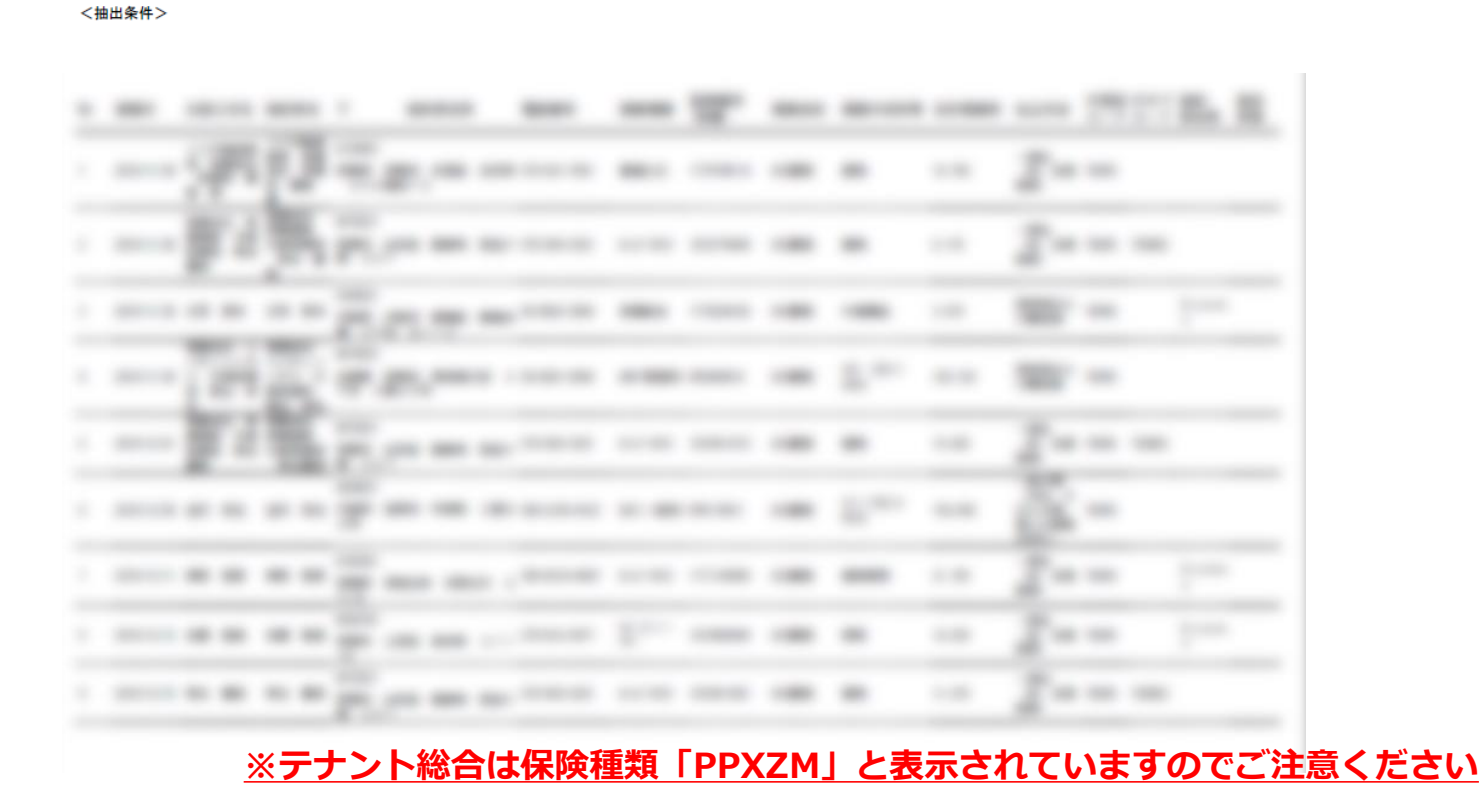

満期契約一覧表

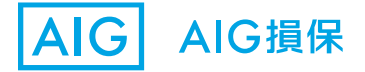

2019/11/19

1/44 ページ